# 企业注销"一窗通"系统 操作手册

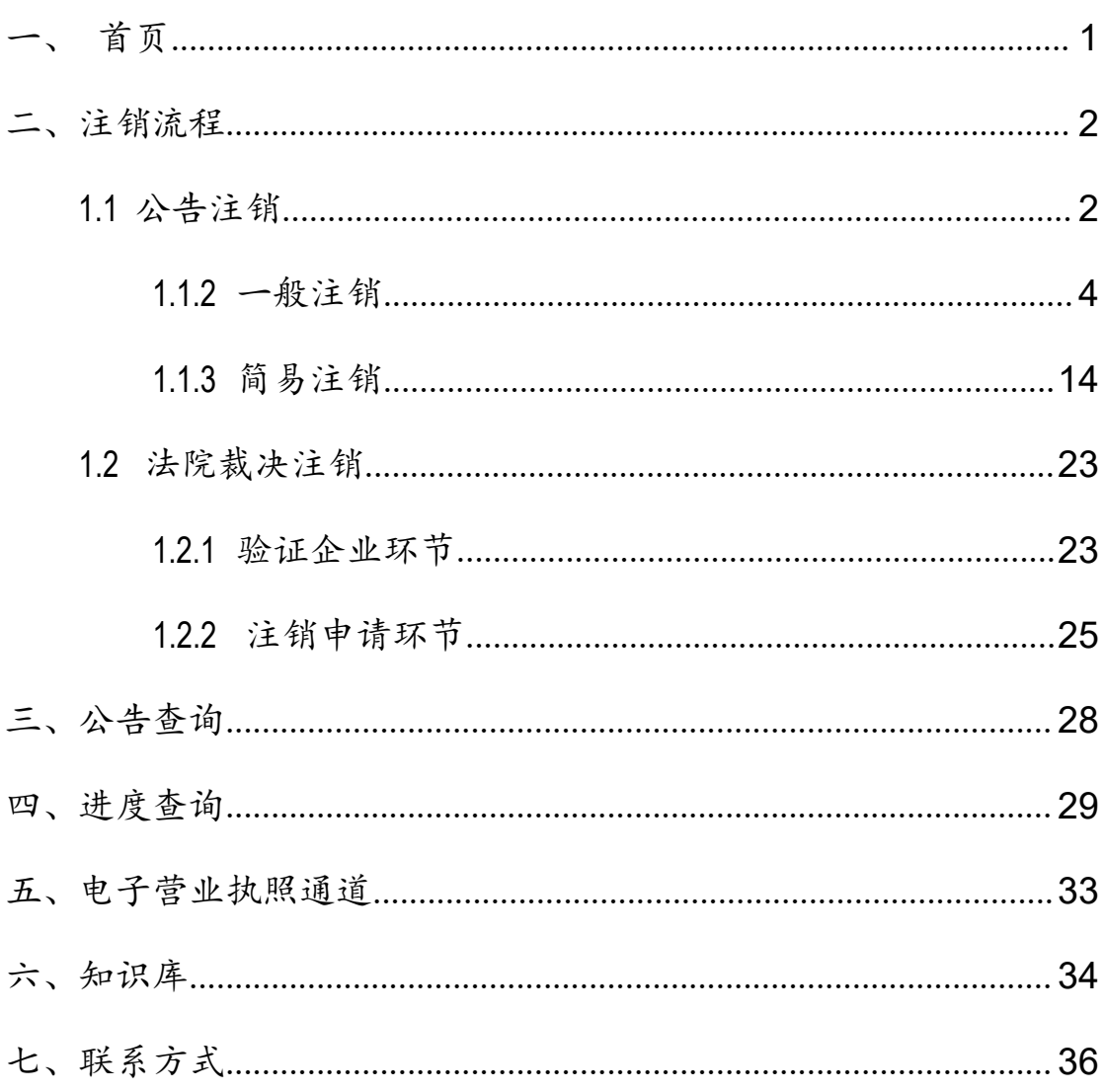

目录

### <span id="page-2-0"></span>一、首页

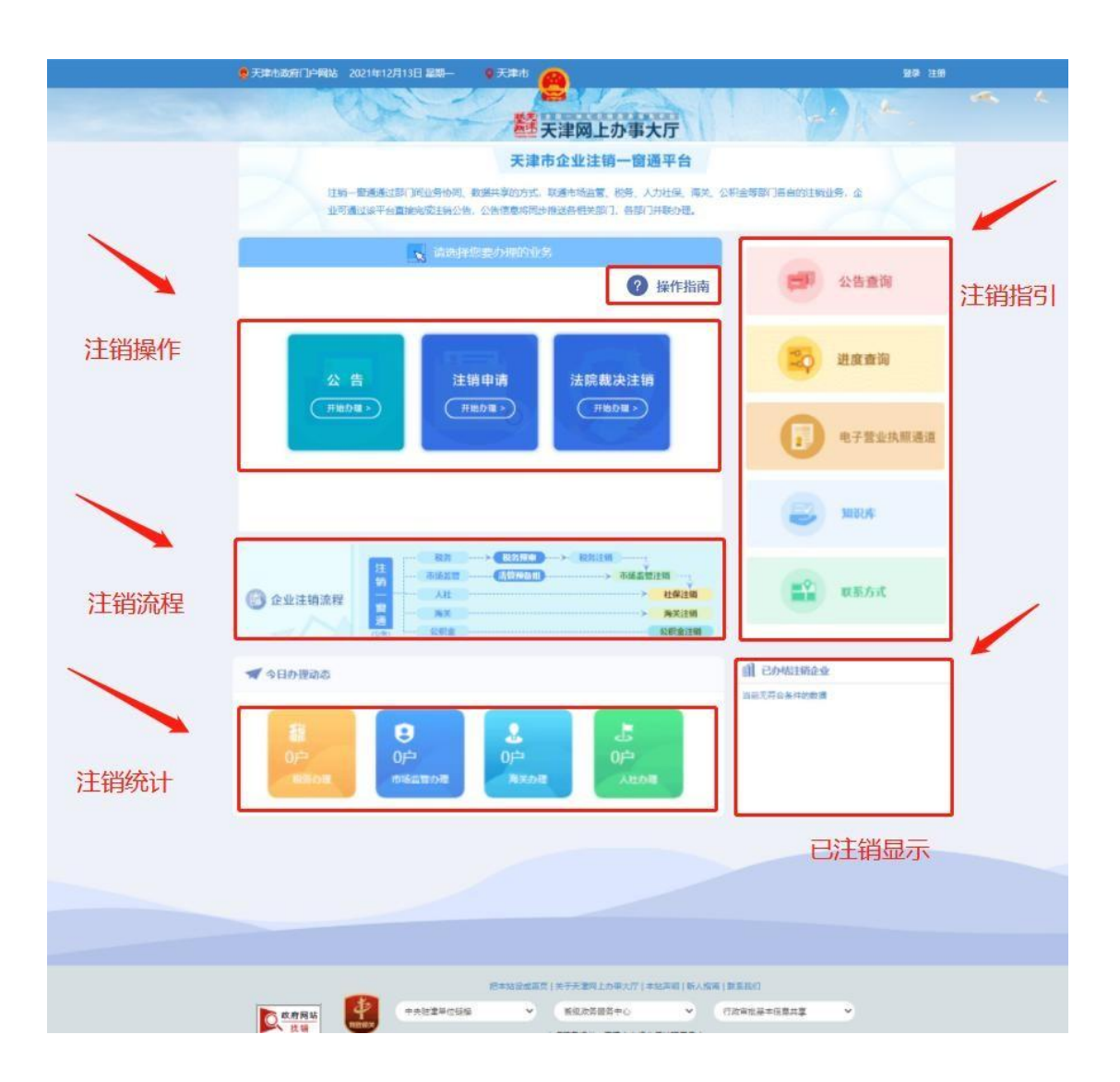

首页包含五个模块:

1、注销操作:公告、注销申请、法院裁决注销;

2、注销流程;

3、注销统计:显示税务、市场监管、海关、人社当日办结户数;

4、注销指南:公告查询、进度查询、电子营业执照通道、业务 办理、知识库、联系方式;

5、已注销显示:显示已注销的企业。

注意:系统中所有需要勾选已知晓的文件均涉及您的权利,请仔 细阅读后再进行勾选。

<span id="page-3-0"></span>二、注销流程

<span id="page-3-1"></span>1.1 公告注销

点击"公告-开始办理",弹出"办理须知"点击"已知晓"。 见下图:

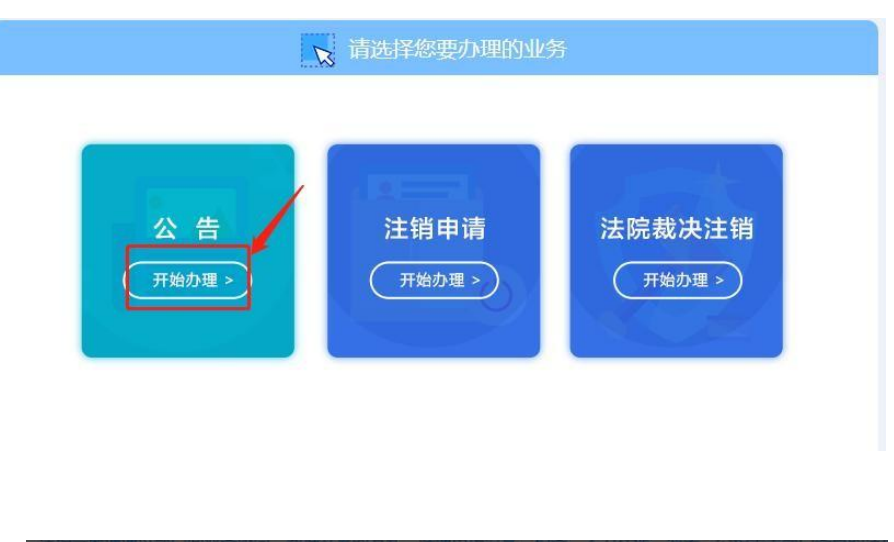

![](_page_3_Picture_6.jpeg)

进入验证企业信息页面。默认为电子营业执照授权验证方式(电 子营业执照小程序扫一扫),用户可切换为企业授权信息验证(统一 社会信用代码、企业名称、法定代表人身份证号码)。

![](_page_4_Picture_1.jpeg)

选择想要办理的业务:一般注销公告、简易注销公告。根据企业 实际情况选择完成后,勾选"我已知晓上述内容",点击"确定"。

![](_page_4_Picture_3.jpeg)

<span id="page-5-0"></span>1.1.2 一般注销

1.1.2.1 一般注销公告

1、清算组备案

清算组备案:清算组成立日期、注销原因、清算组办公地址、清 算组联系电话、清算组成员。其中,清算组成员可以是自然人或者非 自然人。

有限责任公司的清算组由股东组成,股份有限公司的清算组由董 事或者股东大会确定的人员组成。企业在填写清算组成员时,可"选 择已有股东"或"添加成员"。点击"选择已有股东"后,系统自动 弹出该企业所有股东列表供用户选择。

![](_page_5_Picture_45.jpeg)

点击"添加成员",弹出"添加清算组成员"页面,企业需录入 姓名、证件类型、证件号码、联系电话、地址。所有清算组成员添加 完毕后需要选择清算组负责人(单选)。清算组成员添加成功后也可 进行删除,完成增加后,点击"预览"按钮,可预览填写的信息。

![](_page_6_Picture_49.jpeg)

如有误,可点击"修改"按钮进行修改。确认无误后点击"保存并 提交",系统弹出提示框: "提示: 除清算组成员和注销原因及负责人 信息,其他信息备案后不能修改!申请人需要在清算组成立之日起 60 日内在本网站上发布债权人公告!",企业可点击"确认备案" 或"取 消备案"。

![](_page_6_Picture_3.jpeg)

"确认备案"后可预览备案信息,同时系统将相关信息同步到公 示平台。

![](_page_7_Picture_55.jpeg)

在该页面可直接点击"进行债权人公告"按钮进行债权人公告, 也可点击"清算组备案信息修改",修改清算组备案信息。点击"清 算组备案信息修改"按钮,进入修改页面,除注销原因及清算组成员、 负责人外其余不可修改。

2、债权人公告

填报的信息主要包括: 注销原因、债权申报联系人、债权申报联 系电话、债权申报地址。公司、合伙企业、农民专业合作社的公告期为 45 个自然日,个人独资企业的公告期为 60 个自然日。

填写完成后,如有误,可点击"修改"按钮进行修改。确认无误 后点击"保存并公示"。

8

![](_page_8_Picture_17.jpeg)

点击"保存并公示"弹出提示信息: "提示: 公示后不能修改! 请于公告期满后办理注销登记!"企业可点击"确认公示"或"取消公 示"。

![](_page_8_Picture_18.jpeg)

如企业在"公告中"的状态下点击"返回进度查询"详情,返回 查看公告页面。

![](_page_9_Picture_35.jpeg)

#### 1.1.2.2 注销申请

公告期满后环节状态变为"一般注销公告公告期满",企业可点 击"详情"查看公告及债权人信息;或点击"终止",删除公告信息。 (公告过程中也可在"进度查询"列表中点击"终止",删除当前办 理的注销公告业务)。

![](_page_9_Picture_36.jpeg)

![](_page_10_Picture_14.jpeg)

返回首页,点击"注销申请-开始办理"。

![](_page_10_Picture_15.jpeg)

## 进入验证企业信息页面。根据页面提示填写注销申请信息。

![](_page_10_Picture_16.jpeg)

需要输入一般注销信息、委托代理人、营业执照上传、委托代理 人证件上传。

![](_page_11_Picture_11.jpeg)

填写完成后,点击下一步,需要录入签字人手机号。

![](_page_12_Picture_21.jpeg)

录入后点击"提交"按钮进行上报,等待审核。待审核通过后, 在"进度查询"页面点击"详情",进入"选择签名方式环节",如系 统判断只符合窗口办理,直接进入窗口办理页面。

![](_page_12_Picture_22.jpeg)

电子签名环节

系统校验签名人是否完成津心办实名或登记注册身份验证 APP 四级实名核验,并在此做出提示。下方显示津心办/国家局实名认证 二维码以及签署文件二维码。点击"电子签名情况"可查看所有人员 签名情况。

![](_page_13_Picture_26.jpeg)

![](_page_14_Picture_21.jpeg)

● 窗口办理

选择窗口办理有窗口办理注销所需材料,点击"打印注销材 料"即可进行下载打印注销材料。申报人携带下载的材料到所属许可 大厅进行窗口办理。

![](_page_14_Picture_22.jpeg)

# <span id="page-15-0"></span>1.1.3.1 简易注销公告

![](_page_15_Picture_43.jpeg)

选择"简易注销公告",勾选"我已知晓上述内容",点击"确 定"后弹出提示:

如果该企业不符合简易注销的条件,则弹出提示,点击"确定" 或关闭后重新选择"一般注销公告"。

![](_page_15_Picture_5.jpeg)

企业验证成功后:

![](_page_16_Picture_12.jpeg)

该页面其余信息为自动代入,企业仅需上传全体投资人承诺书,

详情见下图:

![](_page_17_Picture_23.jpeg)

简易注销的公告期为 20 个自然日,公告开始时间为点击提交并 公示的系统时间,一经提交并公示,则无法再修改。

![](_page_17_Picture_24.jpeg)

提交并公示后进入下一环节,如下图所示。点击进度查询后进入 简易注销"我的业务"页面。

![](_page_18_Picture_31.jpeg)

如企业在"简易注销公告中"的环节状态下点击"详情",返回 查看公告页面。

![](_page_18_Picture_32.jpeg)

#### 1.1.3.2 撤销公告

在简易注销公告公示中或简易注销公告期满后如需要撤销当前 办理的简易注销公告业务,均可在"进度查询"中点击"详情"进入 公告页面撤销公告或点击"撤销公告"进行公告撤销。

![](_page_19_Picture_28.jpeg)

#### 点击"撤销公告",弹出如下页面:

![](_page_19_Picture_29.jpeg)

勾选"我已知晓",点击"确定撤销公告"后公告撤销成功。

1.1.3.3 注销申请

简易注销公告期满且无异议的企业,返回首页,验证企业信息后, 根据页面提示进行简易注销申请信息填写。

![](_page_20_Picture_18.jpeg)

![](_page_20_Picture_19.jpeg)

页面上方有"简易注销公告信息"按钮,点击可跳转简易注销公告 申请信息页面。包括序号、公告申请日期、公告期自、公告期止、全 体投资人承诺书(点击可查看)、简易注销异议信息(点击可查看)。可 点击"返回"继续填写资料。

![](_page_21_Picture_34.jpeg)

所有信息填写完成后,点击"下一步",进入录入签名人手机号页 面。签名人姓名、身份证号由系统自动获取。需录入签名人手机号, 手 机号不可重复。

![](_page_21_Picture_35.jpeg)

录入后点击"上报"按钮进行上报,等待审核,待审核通过后, 在"进度查询"页面点击"详情",进入"选择签名方式环节",如系 统判断只符合窗口办理,直接进入窗口办理页面(窗口办理根据企业 是否具备电子签名条件(大陆自然人、国内手机号)判断,具备则可 选择电子签名或窗口提交,否则直接进入窗口提交,打印电子材料即 可)。

![](_page_22_Figure_1.jpeg)

#### ● 电子签名

系统校验签名人是否完成津心办实名或者登记注册身份验证APP 四级实名核验,并在此做出提示。下方显示津心办/国家局实名认 证二维码以及签署文件二维码。点击"电子签名情况"可杳看所有 人员签名情况,点击"我的进度"返回进度列表,参考下图:

![](_page_23_Picture_4.jpeg)

● 窗口办理

选择窗口办理方案的口办理注销所需材料,点击"打印注销材 料"即可进行下载打印注销材料。申报人携带下载的材料到所属许可 大厅进行窗口办理。

<span id="page-24-0"></span>1.2 法院裁决注销

点击"法院裁决注销-开始办理",进入法院裁决注销业务办理 流程。(法院裁决注销无需公告,但需在注销办理阶段上传人民法院 的相关文书。)

![](_page_24_Picture_4.jpeg)

<span id="page-24-1"></span>1.2.1 验证企业环节

由于法院裁决的企业都有一些特殊原因,比如破产或法定代表人 联系不上等原因,所以默认为企业电子营业执照授权验证方式(电子 营业执照小程序扫一扫)。用户也可切换为企业授权信息验证(统一

社会信用代码、企业名称、法定代表人身份证号码。用户仅需输入统 一 社会信用代码与企业名称录其中一项与法定代表人身份证号即可。)

![](_page_25_Picture_13.jpeg)

<span id="page-26-0"></span>1.2.2 注销申请环节

![](_page_26_Picture_23.jpeg)

![](_page_26_Picture_24.jpeg)

录入完成后,用户点击"提交"按钮进行上报,等待市场委工作 人员审核。

![](_page_26_Picture_25.jpeg)

审核通过后选择签名方式。

![](_page_27_Picture_44.jpeg)

电子签名

系统校验签名人是否完成津心办实名或者登记注册身份验证APP 四级实名核验,并在此做出提示。下方显示津心办/国家局实名认证 二维码以及签署文件二维码。点击"电子签名情况"可查看所有人员 签名情况。

![](_page_27_Picture_4.jpeg)

![](_page_28_Picture_21.jpeg)

● 窗口办理

选择窗口办理可查看窗口办理注销所需材料,点击"打印注销 材料"即可进行下载打印注销材料。申报人携带下载的材料到所属 许可大厅进行窗口办理。

![](_page_28_Picture_3.jpeg)

![](_page_29_Picture_28.jpeg)

<span id="page-29-0"></span>三、公告查询

点击"公告查询"系统自动跳转至天津市市场主体信用信息公示系 统 ( <http://tj.gsxt.gov.cn/corp-query-entprise-info-xxgg-120000.html>) 公告查询模块。

![](_page_29_Picture_29.jpeg)

#### <span id="page-30-0"></span>四、进度查询

注销一窗通首页设置"进度查询"模块,点击该模块可展示企业 当前办理业务当前环节状态,以及办理注销业务所涉及的各部门业务 办理时间节点。

![](_page_30_Picture_32.jpeg)

上方可根据业务类型、环节状态以及关键字进行搜索。下方显示办 理中的业务(企业名称、业务类型、环节状态)可点击"详情"。

系统需根据环节状态变化,用户点击"详情"进入到当前办理页

 $\overline{\mathbf{m}}$ 。

其中,环节状态为:(下方"公示"的状态,需要展示公示期剩 余天数以及在公示期间是否有异议信息)。

点击"流程跟踪"展示企业注销业务全部办理痕迹,包括办理时 间、环节状态。

![](_page_31_Figure_3.jpeg)

点击"流程全览"展示该企业办理注销业务流程,以及其当前办 理位置。

![](_page_31_Figure_5.jpeg)

系统进入注销办理后,每个页面左侧均有企业办理步骤状态显示, 该展示内容与流程全览基本相同(对于流程全览中并联部分在该模块按 照顺序串联),企业完成某一步骤后,在该步骤前打勾,且显示办理完 成时间,当前步骤也应做区分,未办理步骤用灰色显示。如下图所示:

![](_page_32_Figure_1.jpeg)

该模块下方有三个按钮,分别为"流程全览"、"流程跟踪"、 "终止"。其中"流程全览"和"流程跟踪"点击可弹出上述两页面。

终止:点击"终止"按钮,可弹出提示框:"终止后,所有填写 信息将全部删除,确认是否终止?",点击"是"则终止该业务,点击 "否"则留在该页面。"终止"按钮在全电复核通过之前均可进行终 止业务。

目前"终止"功能仅限支持一般注销业务办理。

![](_page_33_Picture_1.jpeg)

## 五、电子营业执照通道

点击电子营业执照通道,用户可通过扫描页面右侧二维码,查询 操作该营业执照下所有账号办理的全部业务,如下图:

![](_page_33_Picture_25.jpeg)

![](_page_34_Picture_15.jpeg)

# 六、知识库

点击知识库,用户可查看自贸区负面清单2020、外商投资企业 负面清单2020和注销前置审批目录,如下图:

![](_page_35_Picture_4.jpeg)

# 七、联系方式

L 海关咨询电话

↓ 税务咨询电话

L 市场监管委咨询电话

点击联系方式,用户可查看社保、海关、税务以及市场监委的相 关咨询电话,如下图:

![](_page_36_Picture_24.jpeg)